# 中国石油大学(北京)课堂教学质量评价系统使用指南(学生版)

# 【网页端评教】

### 一、登录系统

1. 进入教务处主页(http://www.cup.edu.cn/jwc/)下方"快速服务入口",点击"课堂教学质量评价"进入系统。

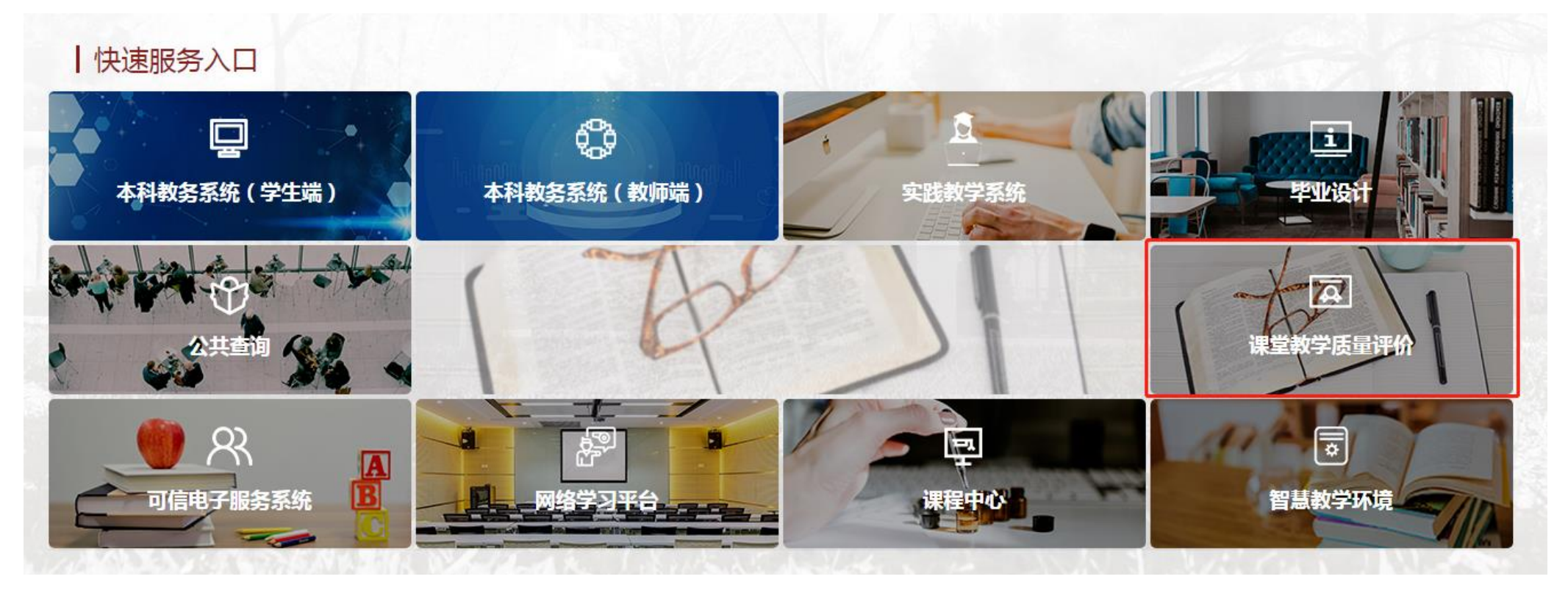

注: 也可直接通过以下网址进入平台 ([https://sso.cup.edu.cn/login?service=https%3a%2f%2fjxpj.cup.edu.cn%2fDealSSO.ashx%2f%3funiversitycode%3d11414\\_1](https://sso.cup.edu.cn/login?service=https%3a%2f%2fjxpj.cup.edu.cn%2fDealSSO.ashx%2f%3funiversitycode%3d11414_1))

### 2. 通过"统一身份认证登录"进入平台。账号为学号,密码为校园网登录密码。

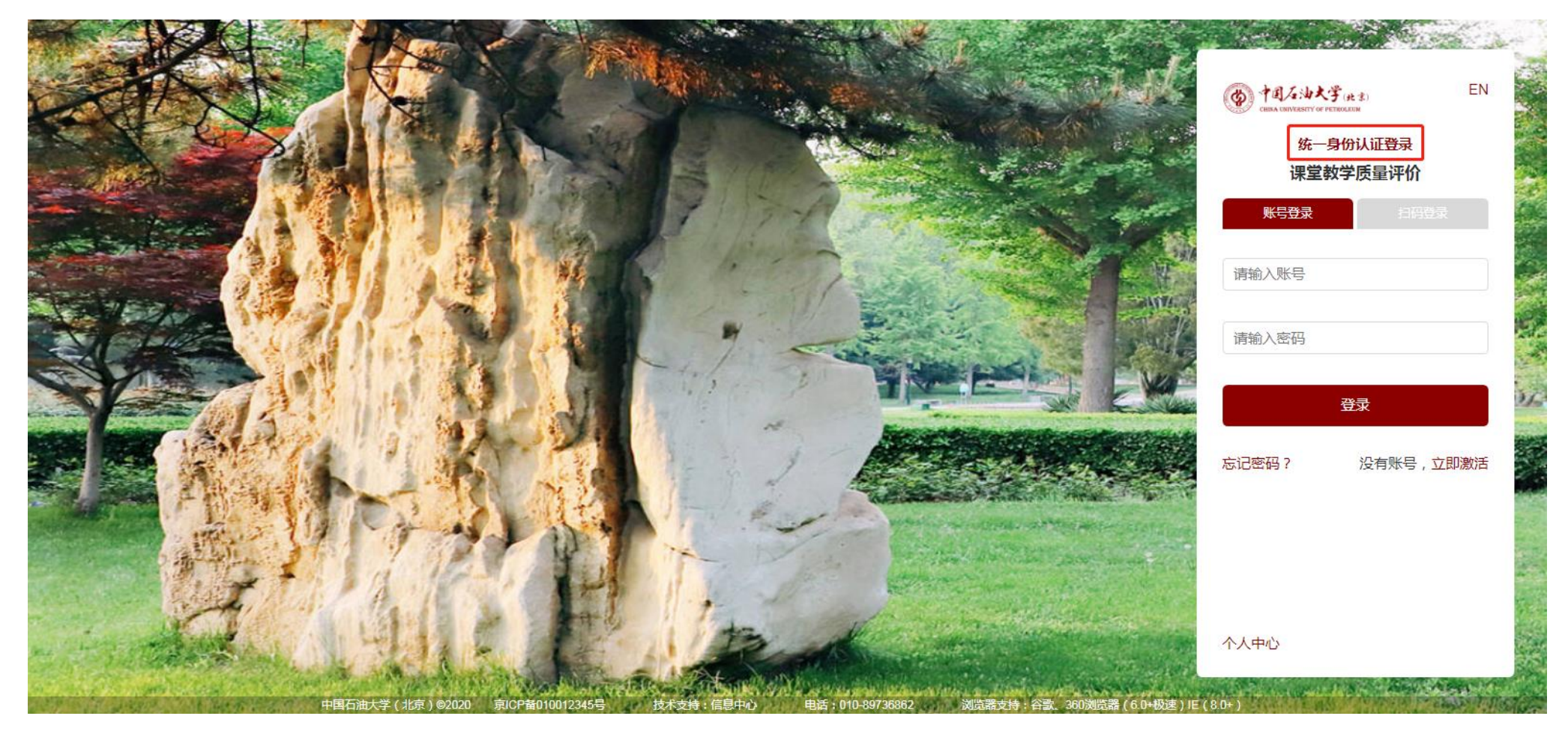

### 二、开展评价

### 1. 登录系统后,点击"我的任务",查看"未完成"任务中的问卷,点击"评价"即可进入问卷。

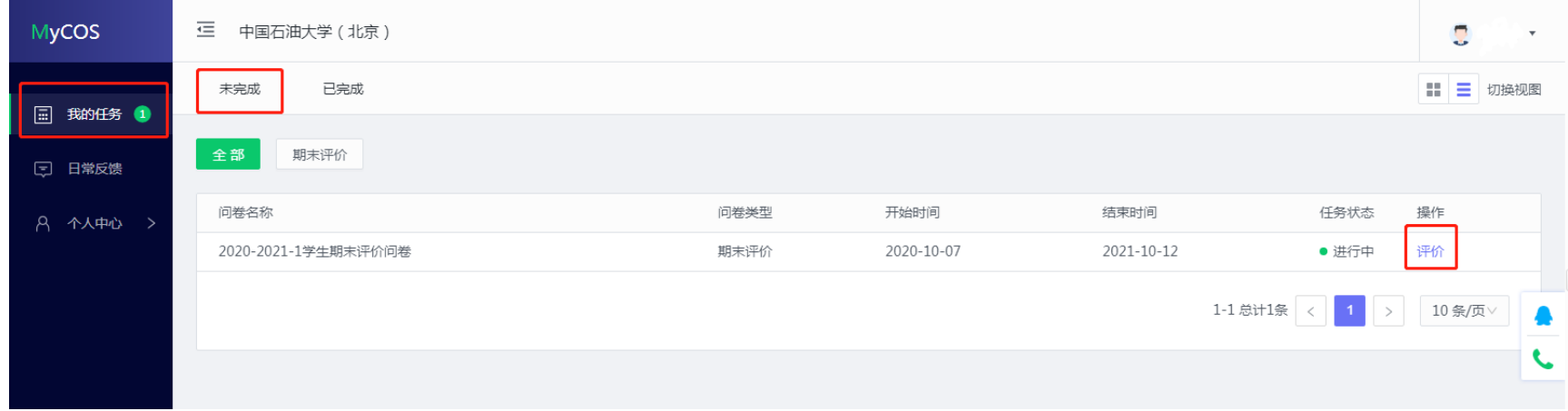

2. 进入问卷后, 查看"未完成"评价的课程, 点击"评价"即可进行评教。

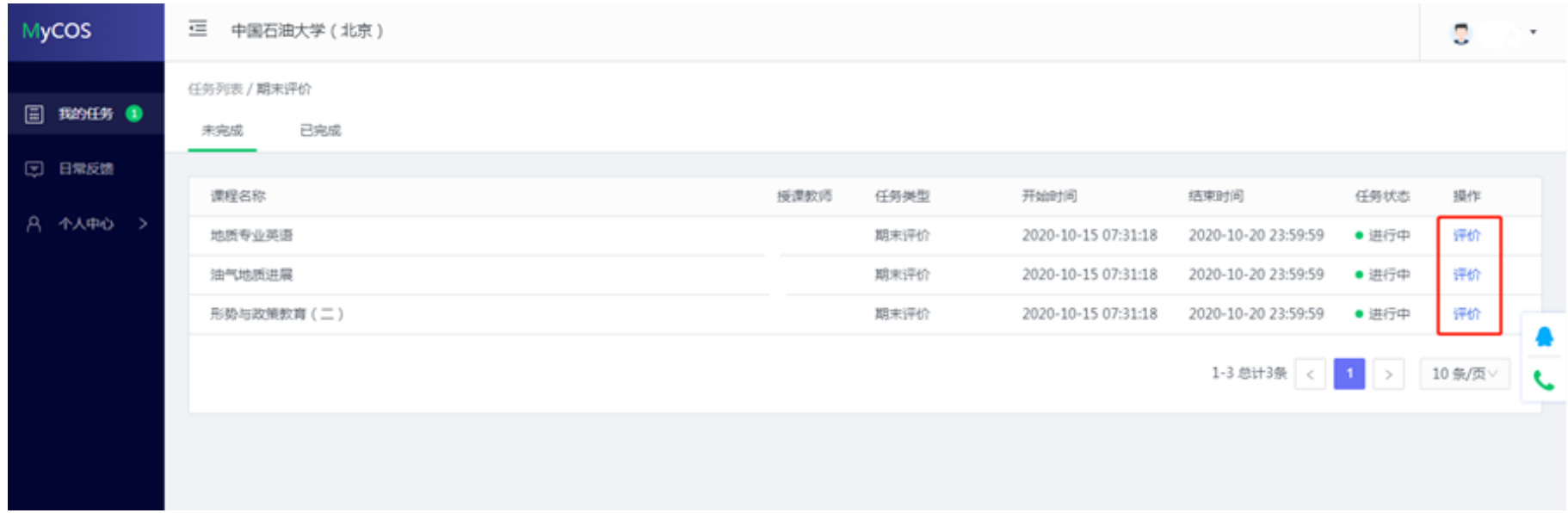

## 3. 填写问卷,对授课教师进行评价。

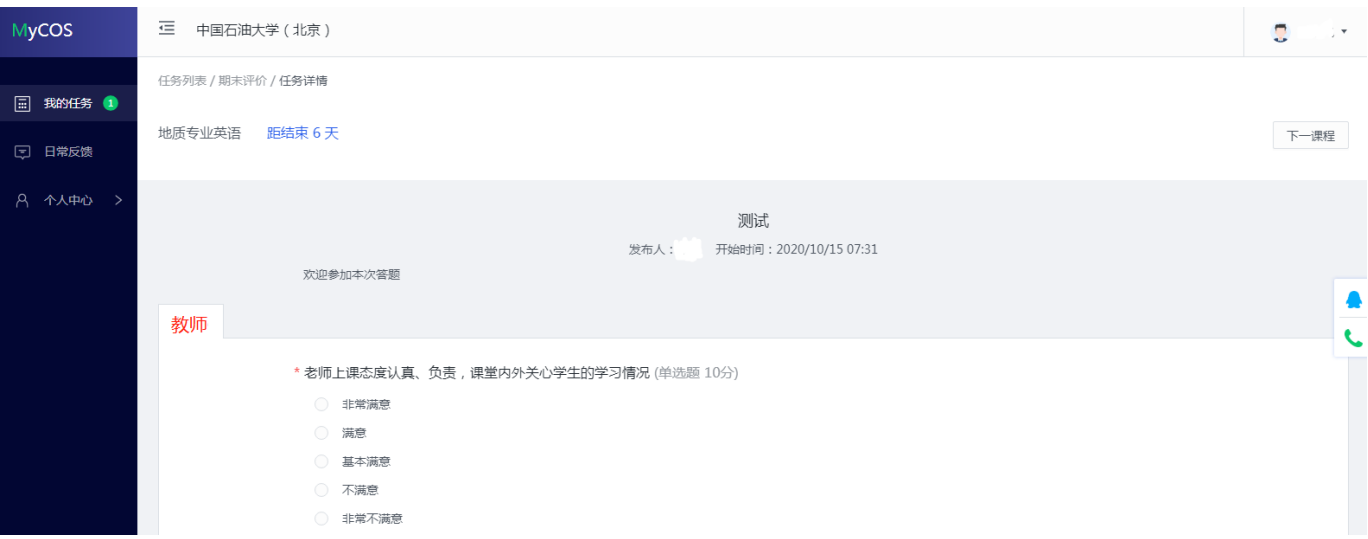

4. 多人授课课程,需对授课教师分别进行评价。

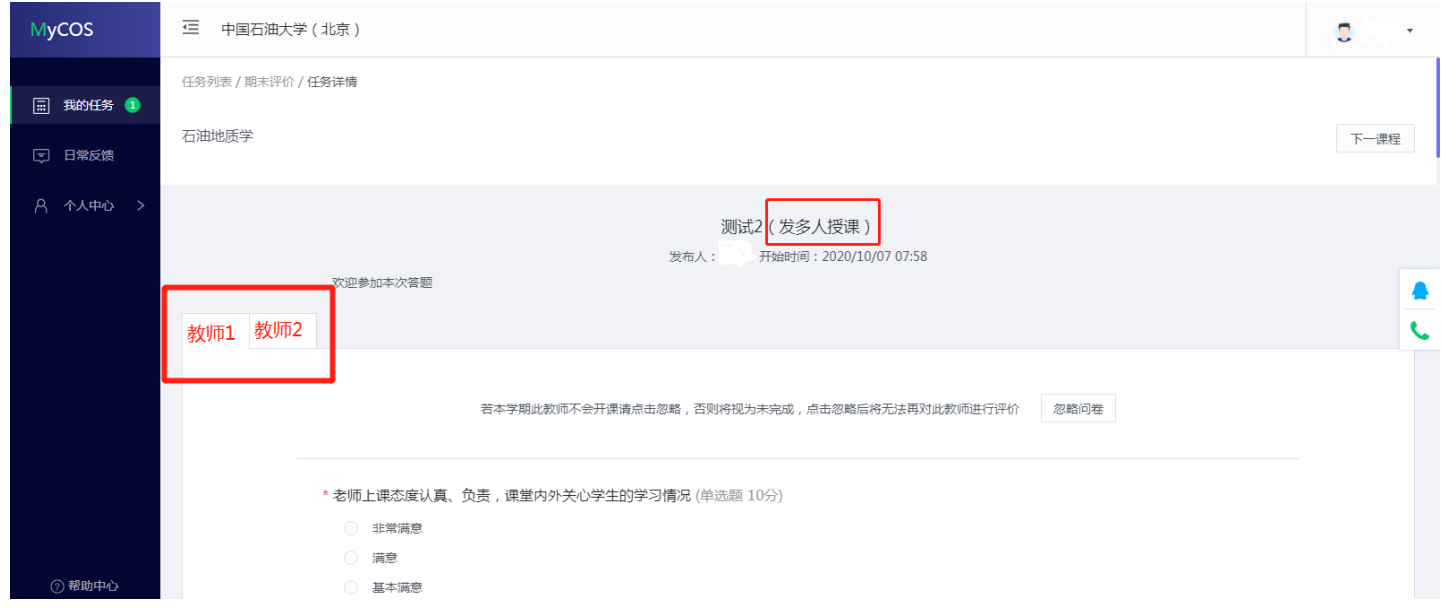

## 5. 完成问卷后点击"提交"结束评价。

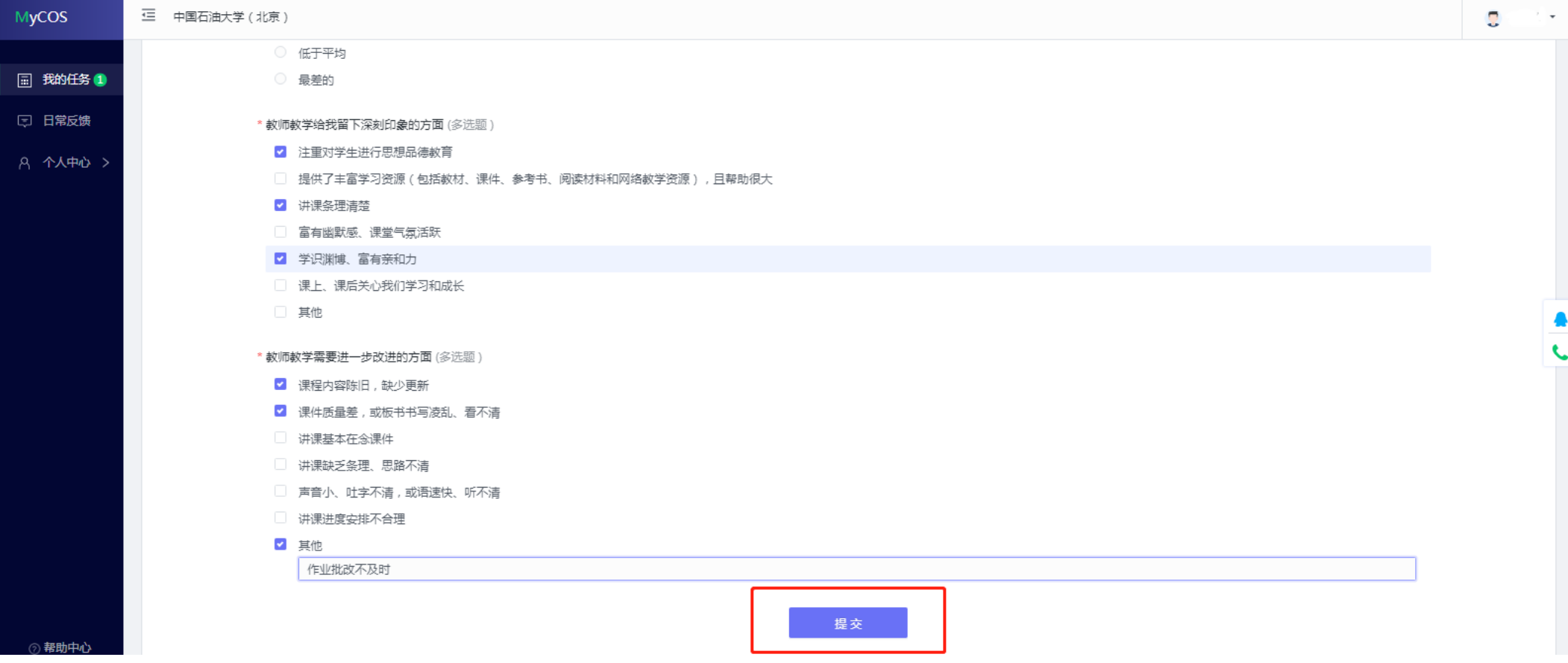

# 【移动端评教】

### 一、登录系统

1. 关注"中国石油大学(北京)企业公众号"。关注注册方式详见:

<http://www.cup.edu.cn/nic/ps/qygzh/index.htm>。

2. 通过微信通讯录中"我的企业"进入"中国石油大学(北京)企业号"

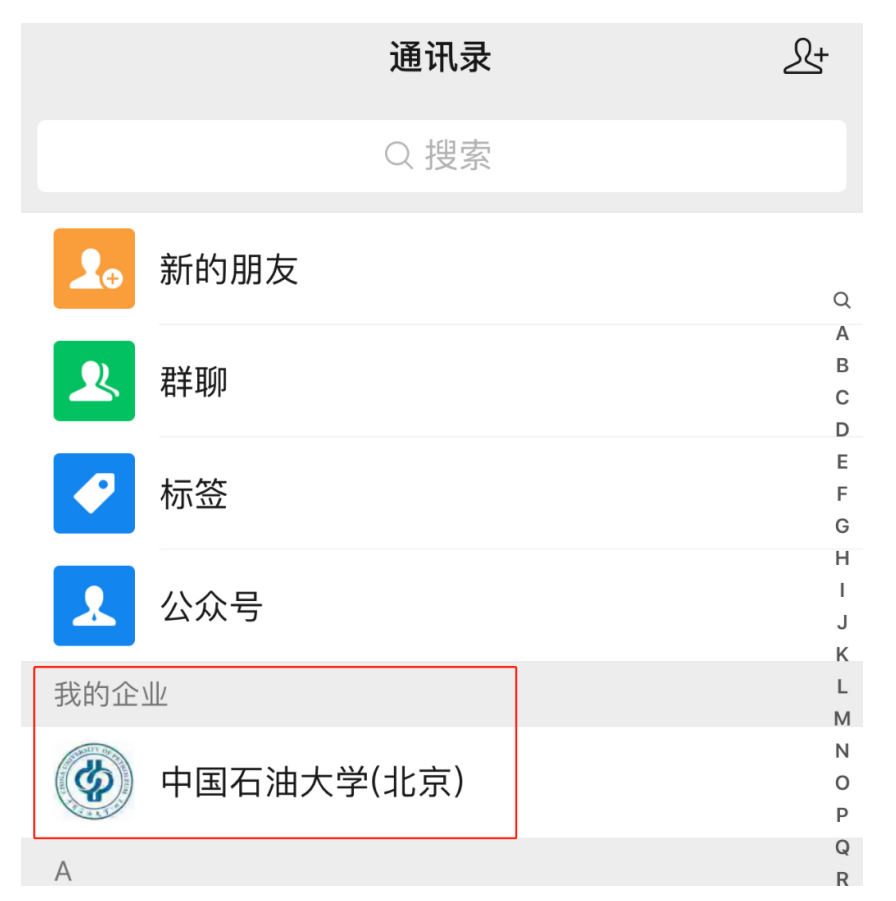

### 3. 点击"课堂教学质量评价"后进入"质量评价"平台。

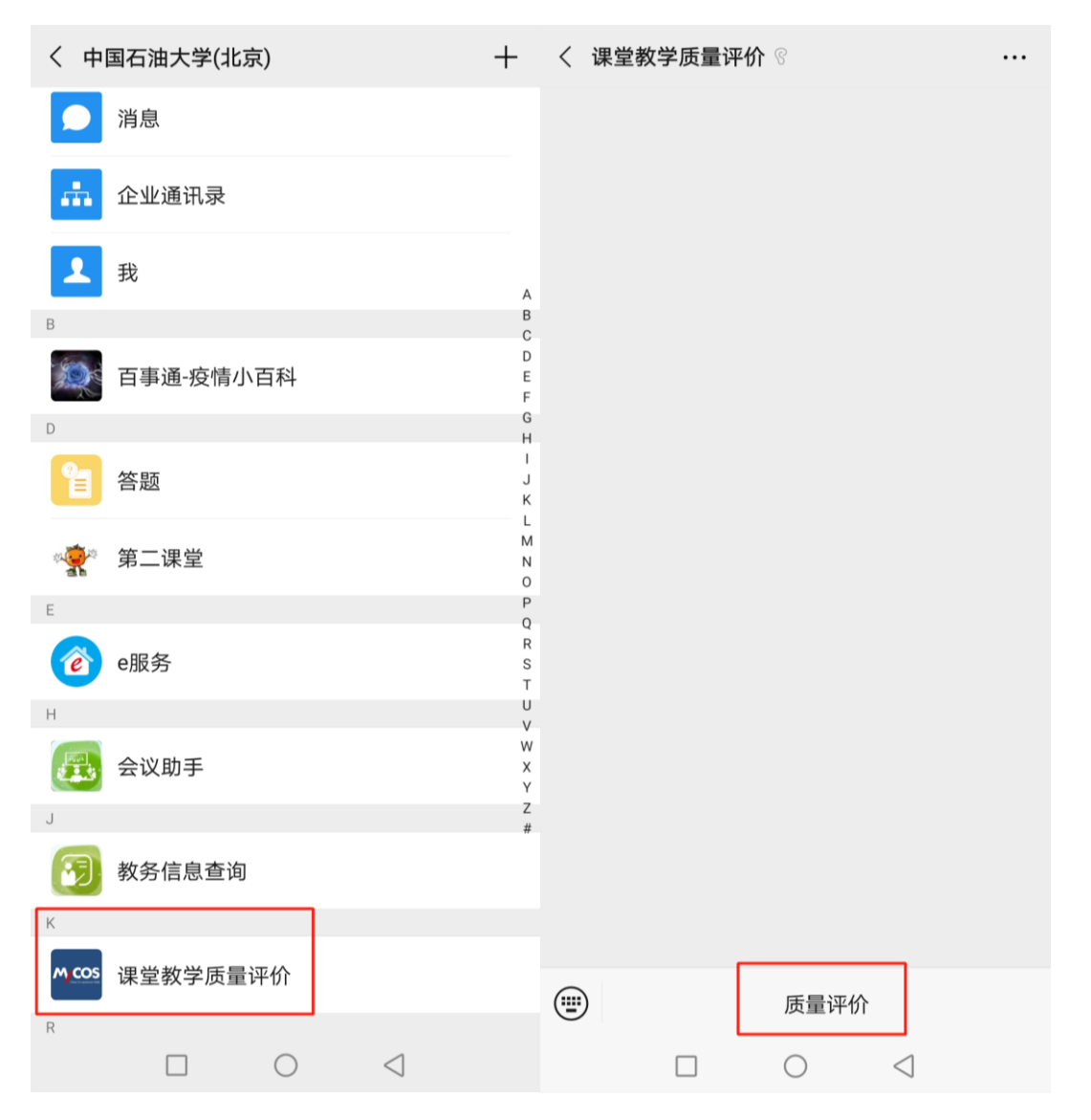

#### 4. 点击"我的问卷"后,进入"未完成"中的评价问卷。

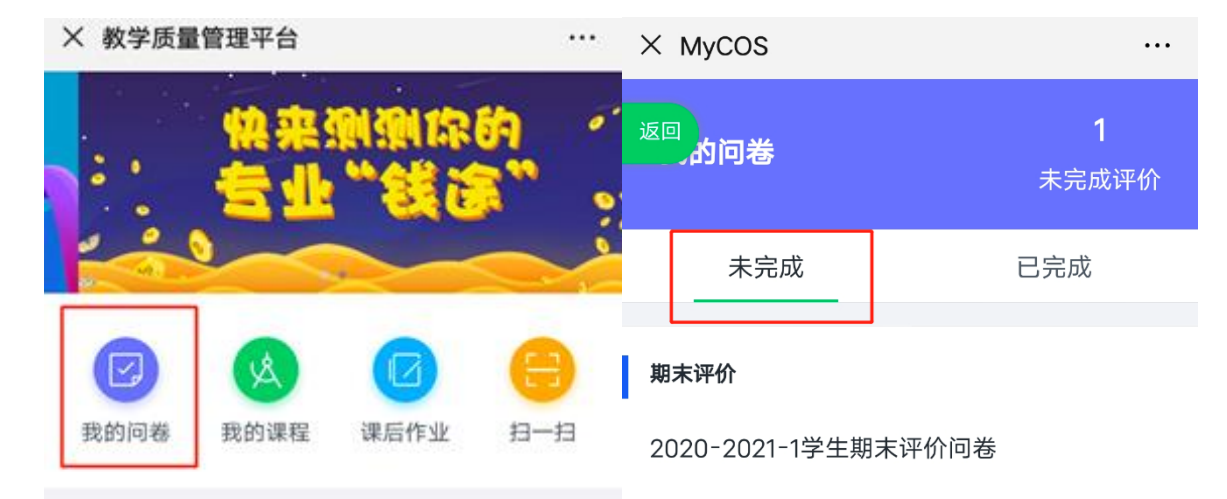

没有更多数据了

问卷调研

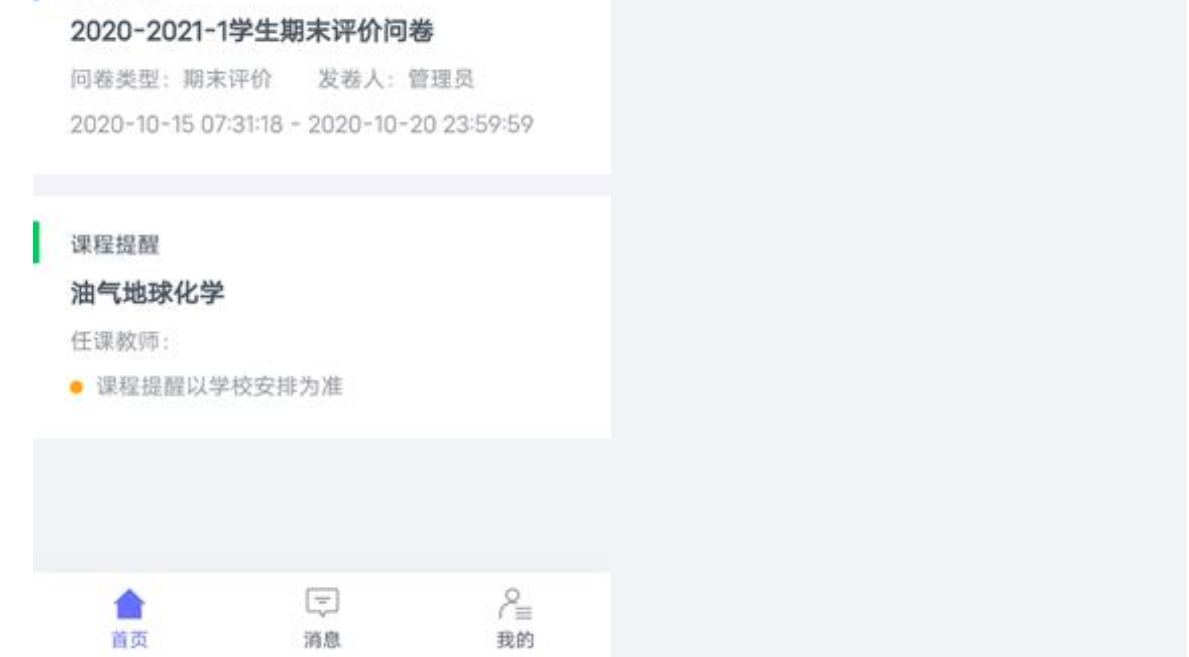

#### 5.在"未完成"中点击进入相应课程的评价问卷。

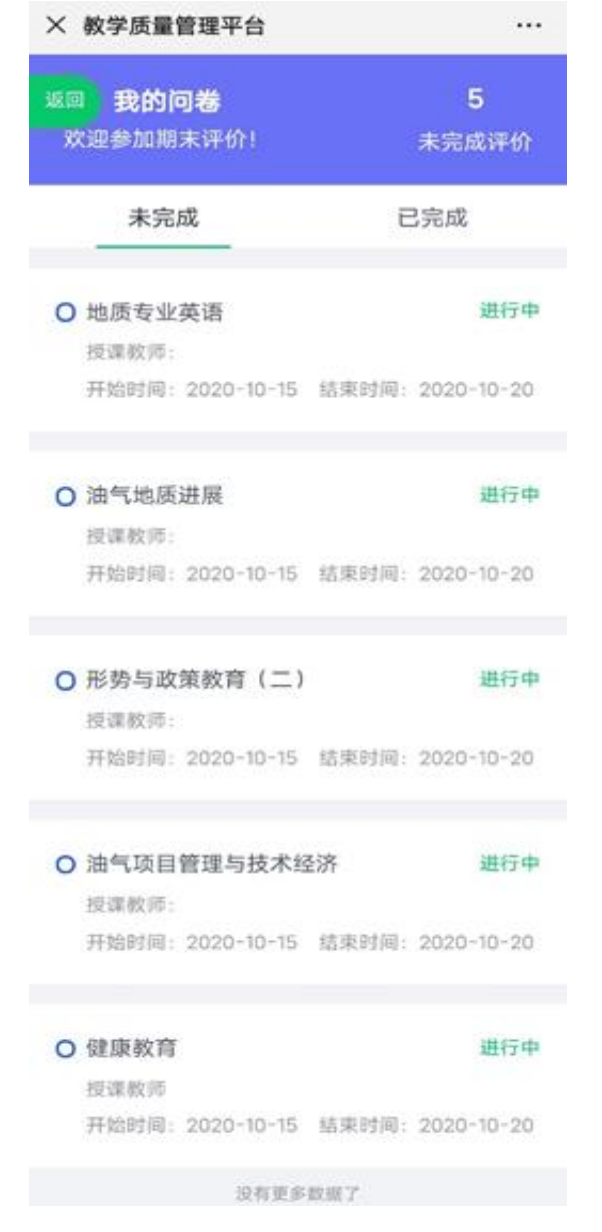

6. 填写问卷, 对授课教师进行评价, 评价完成后点击"提交"结束评价。

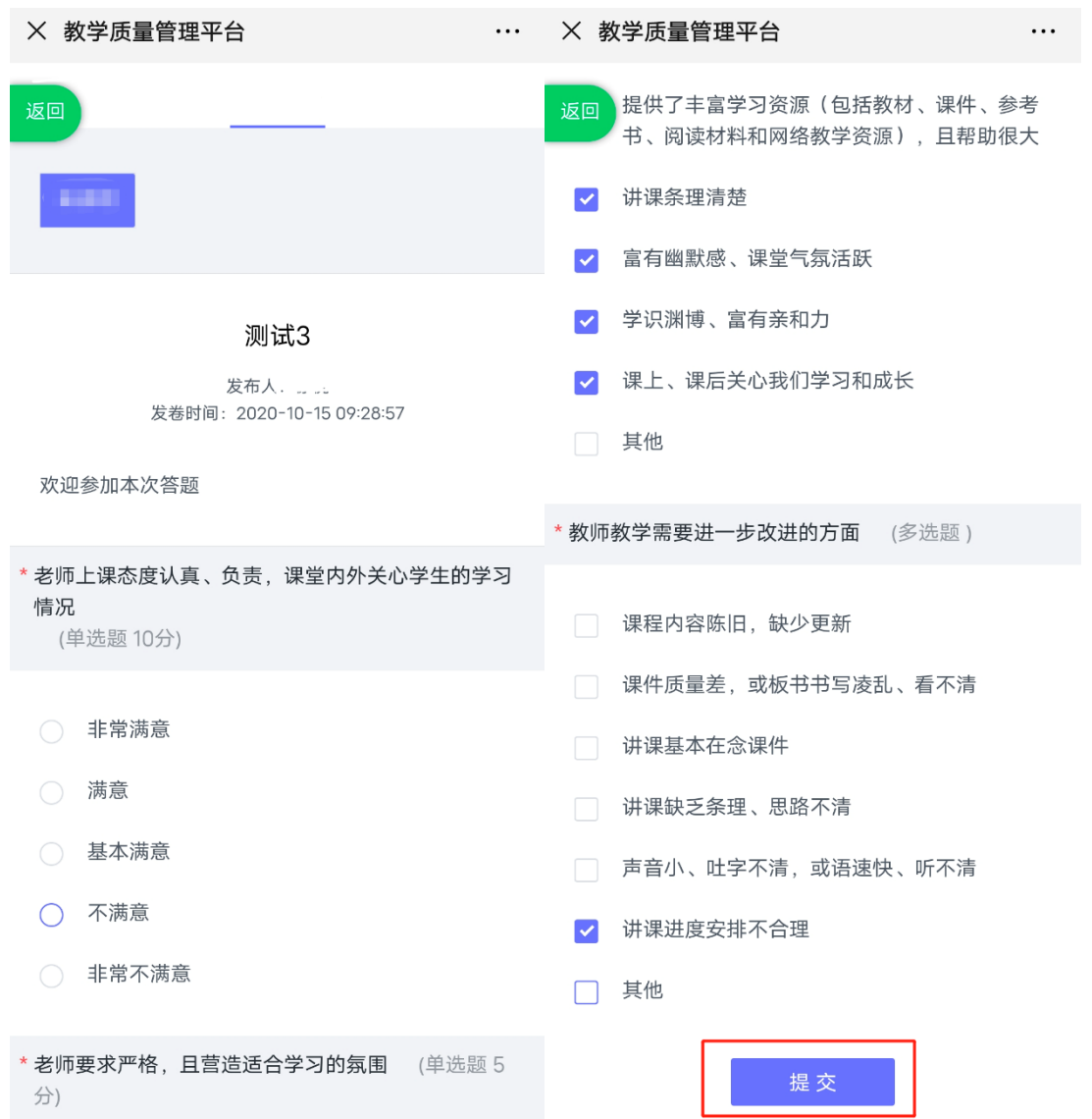